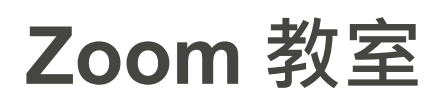

STEP 1: 於手機開啟 App Store / Play Store

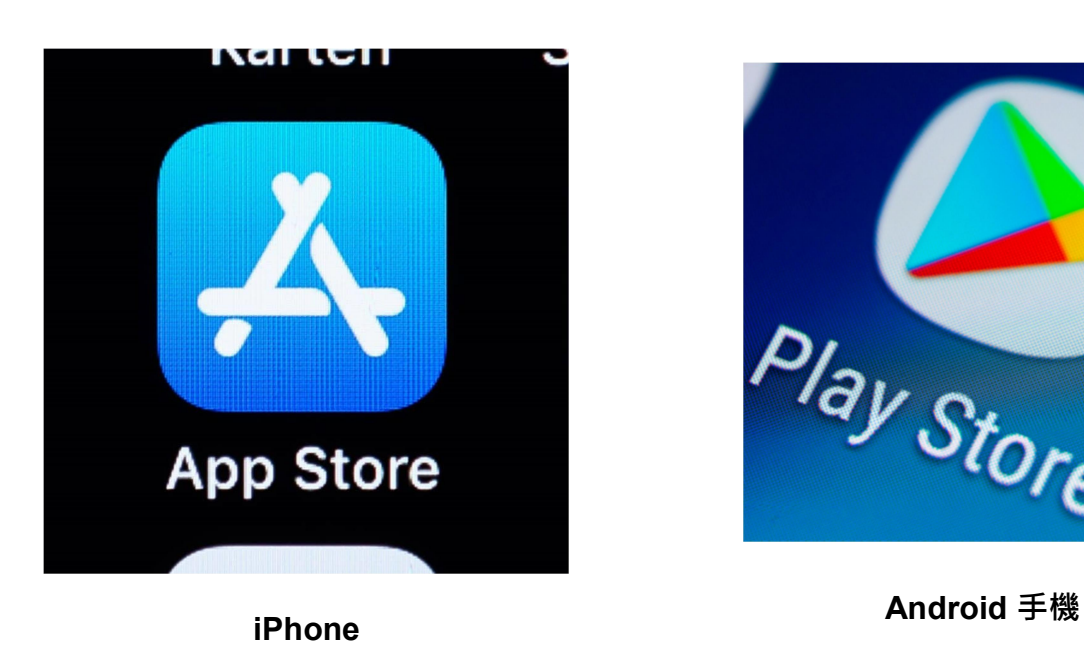

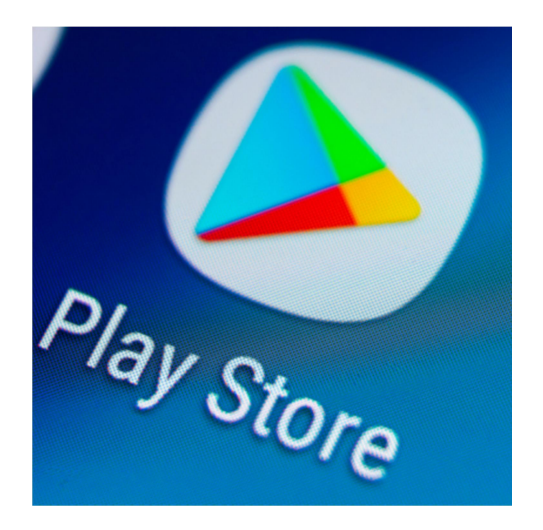

STEP 2: 於 App Store / Play Store 版面內,在「搜尋」一欄內輸入"Zoom",並下載

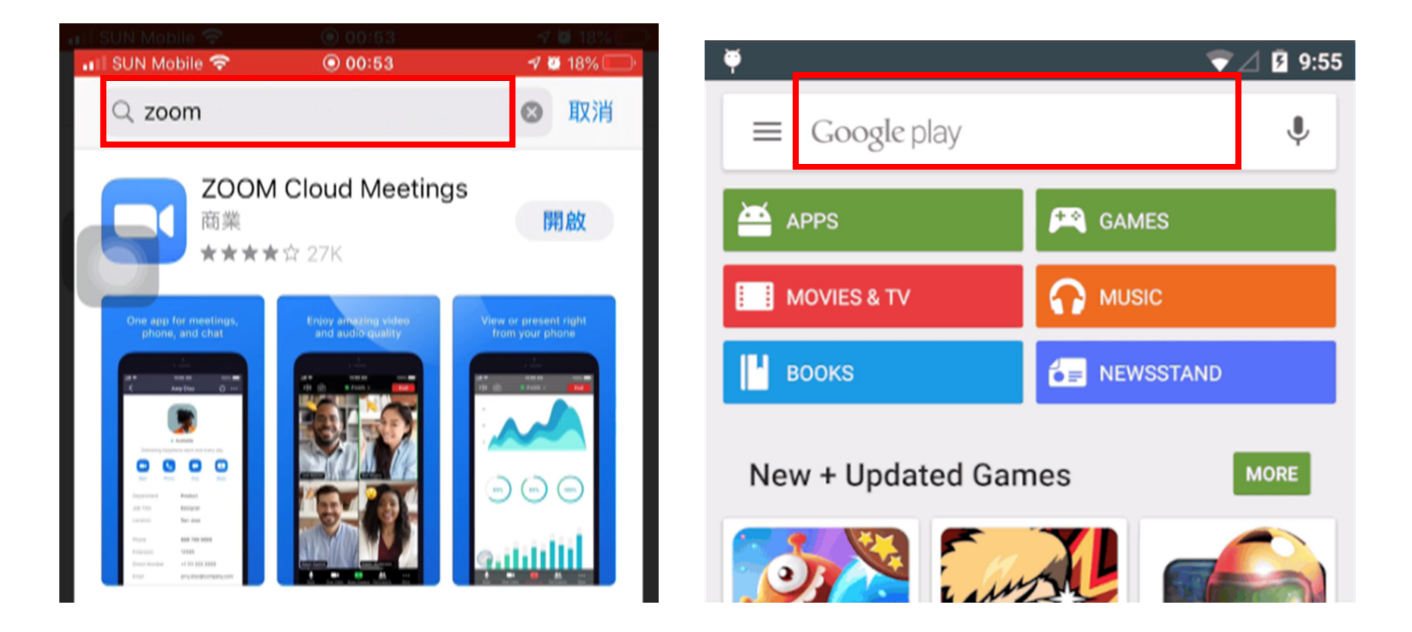

STEP 3: 下載完成後,開啟 Zoom,按「加入會議」

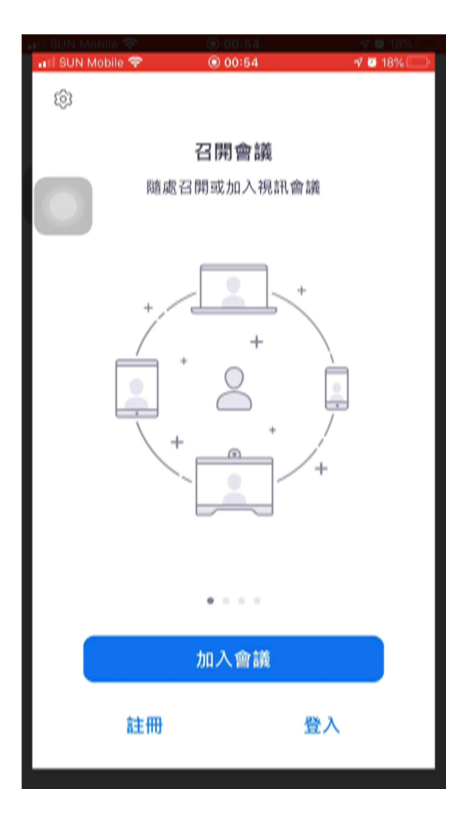

STEP 4: 根據「"班別"+"姓名"+"學號"」格式,鍵入會議室名稱。

會議 ID 及密碼的輸入則使用老師早前透過 eClass 發放給學生的 Zoom 教室資訊

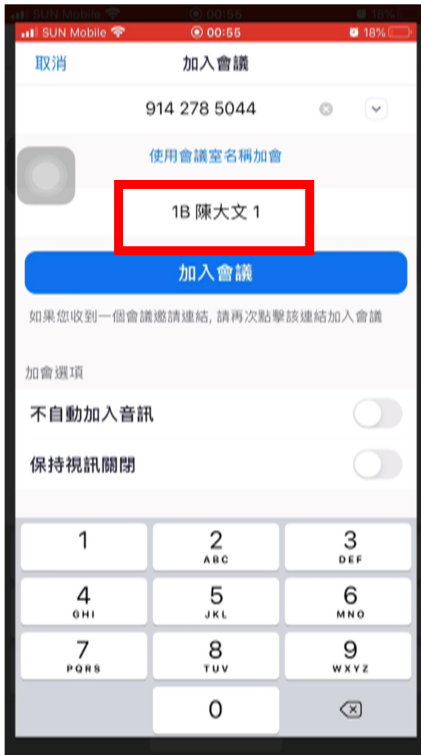

## STEP 5:於視訊預覽,點選「加入並開啟視訊」

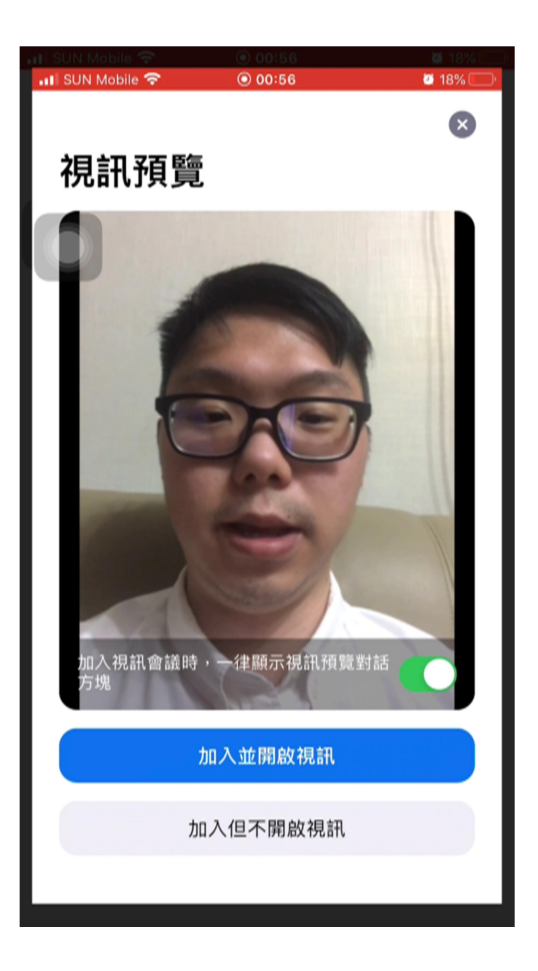

## STEP 6: 待老師准許學生的加入便即可進行課堂

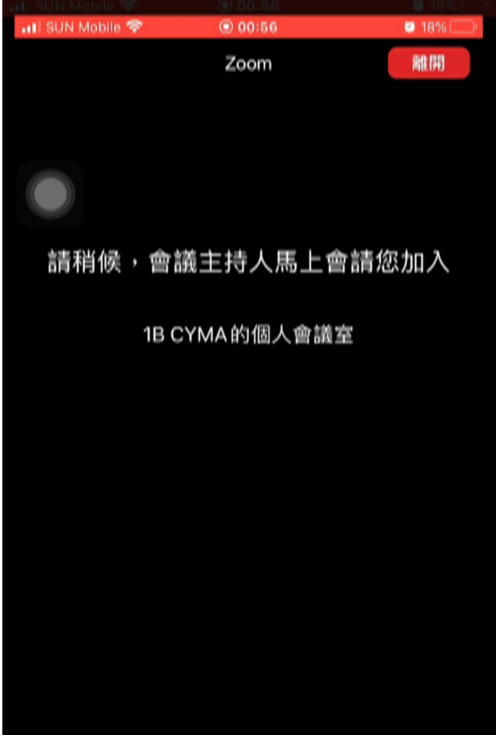